# 图形满足条件增加跳转链接

## **4 该宏示例在 V10.5上 验证通过**

提示:本文档的示例代码仅适用于本文档中的示例报表/场景。若实际报表/场景与示例代码无法 完全适配(如报表使用冻结,或多个宏代码冲突等),需根据实际需求开发代码。

<span id="page-0-0"></span>示例说明

在电子表格跳转源报表中,可以添加条件,设置图形中数据在满足条件的情况下才能够进行跳转。

如下:在报表中,只有类别等于海鲜或者日用品的数据才能够进行跳转。

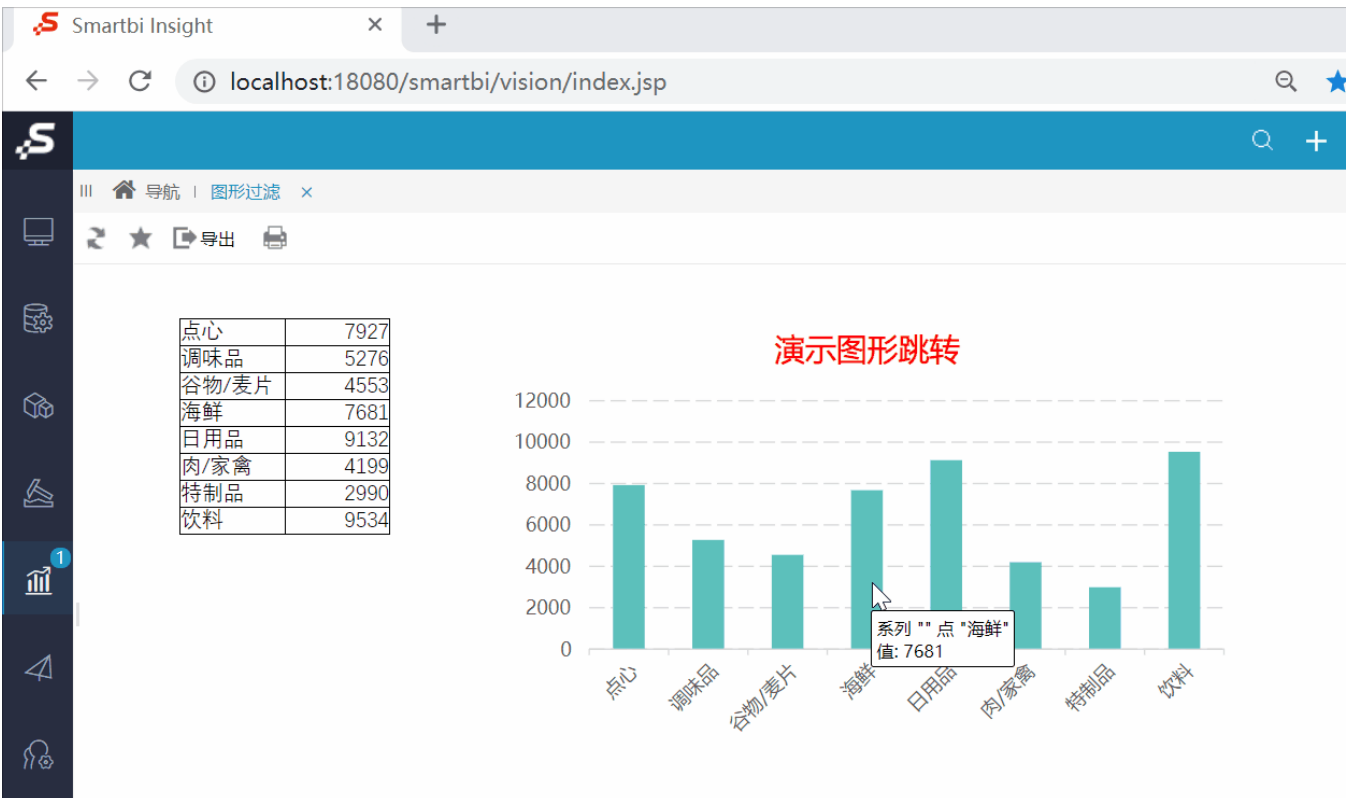

[示例说明](#page-0-0) [设置步骤](#page-0-1)

## <span id="page-0-1"></span>设置步骤

1、在电子表格设计器中创建电子表格, 其中图形位于Sheet1, 并且图形名称为"图表2"。

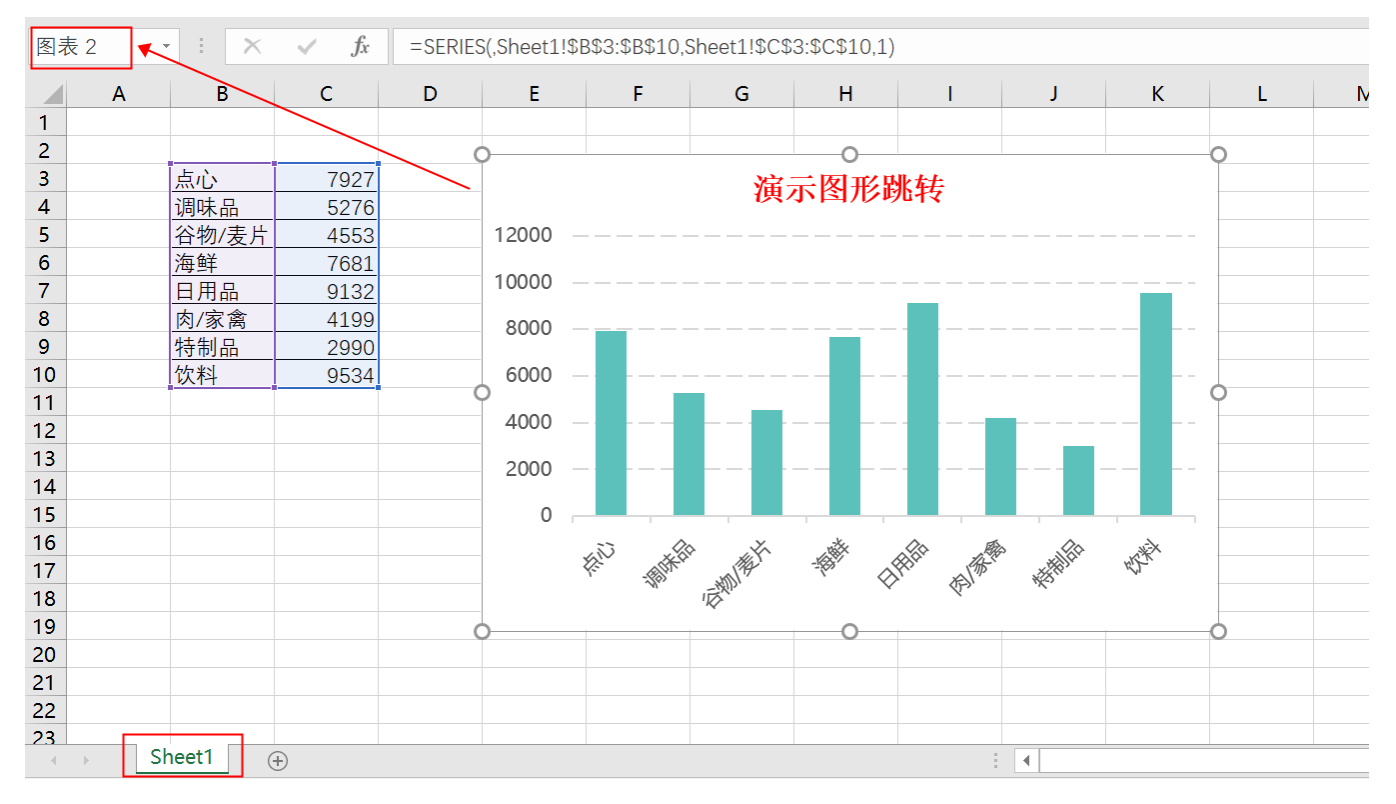

<sup>2、</sup>在左侧资源树中找到跳转源电子表格,点击更多操作选择 编辑宏 ,进入"编辑宏"界面。

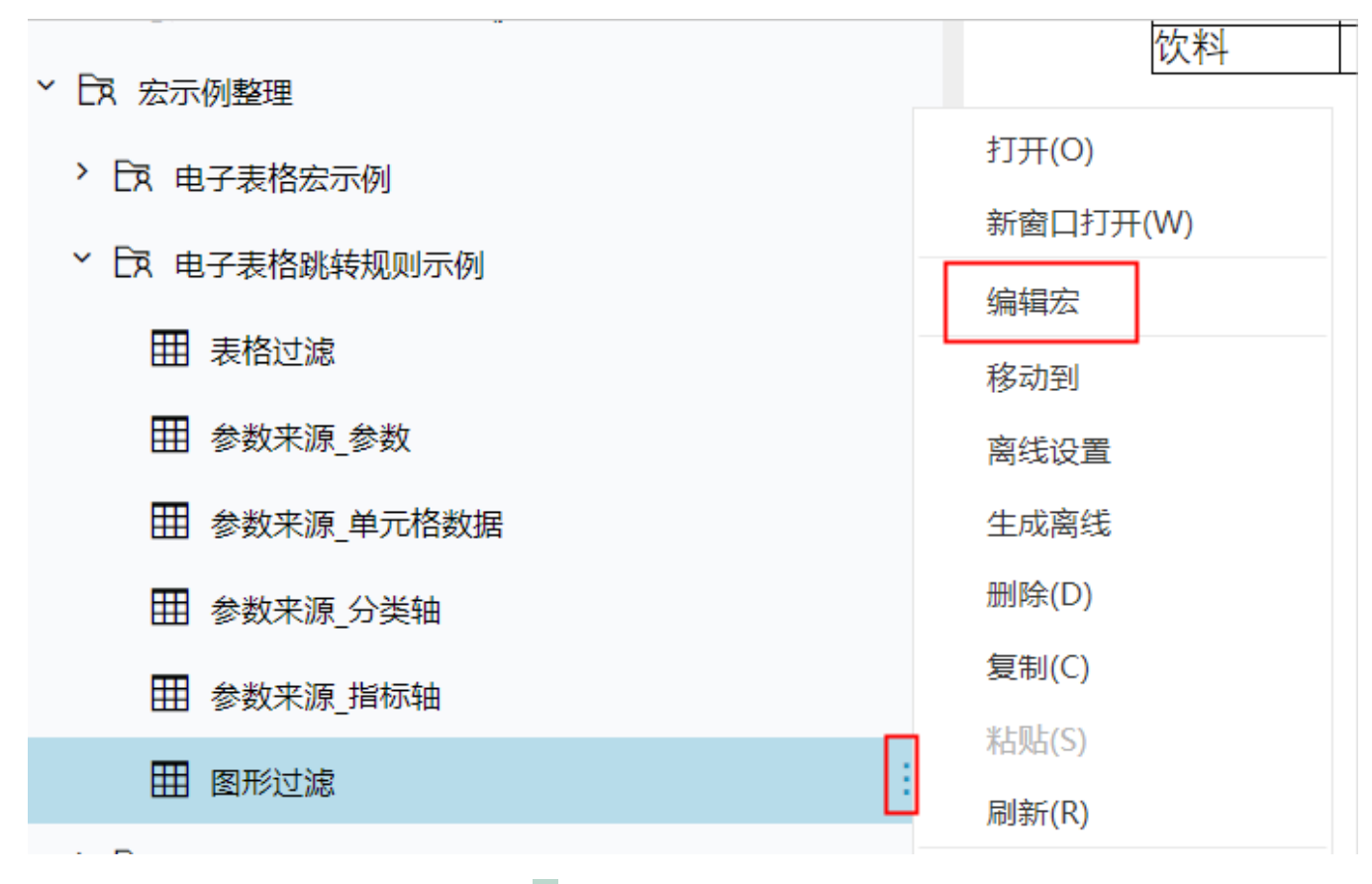

。<br>3、在报表宏编辑界面,在"跳转规则向导"点击更多操作 选择 新建向导。

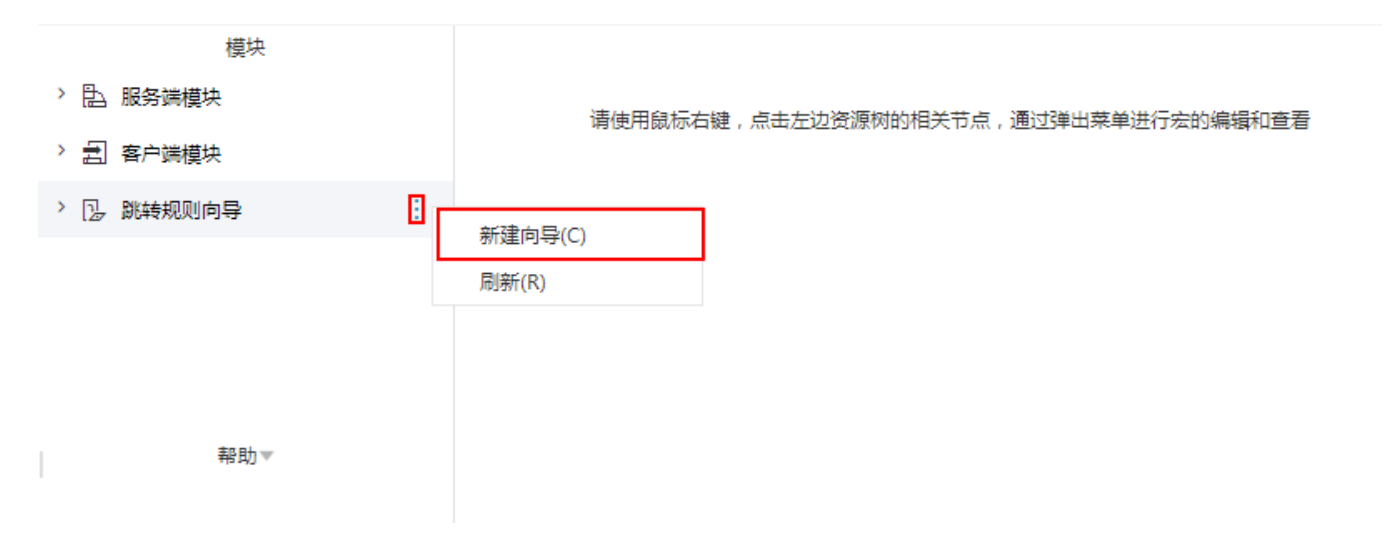

#### 4、进入跳转规则设置区第一页,并填写跳转规则名称。

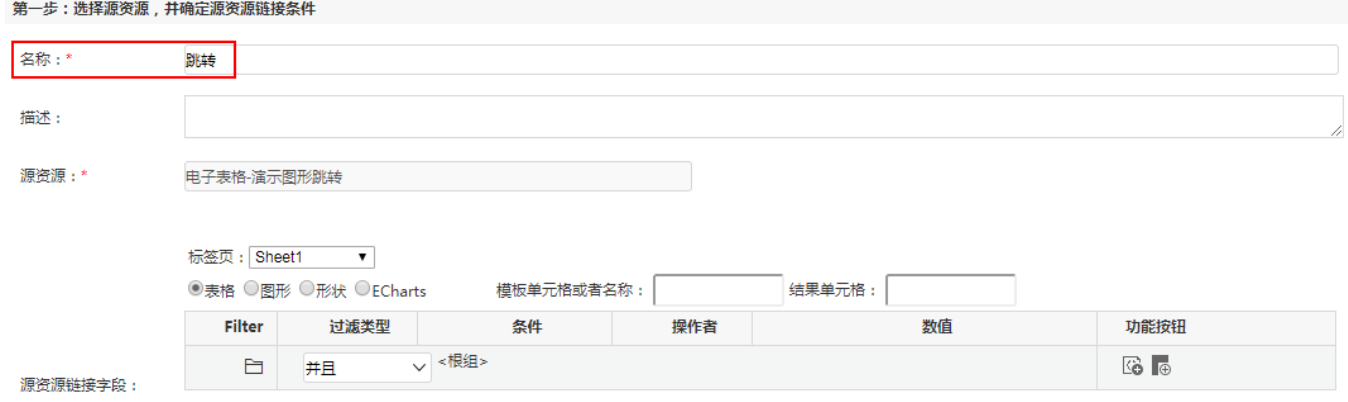

### 5、点击对象设置:表格在Sheet1页签中,因此标签页选择"Sheet1";

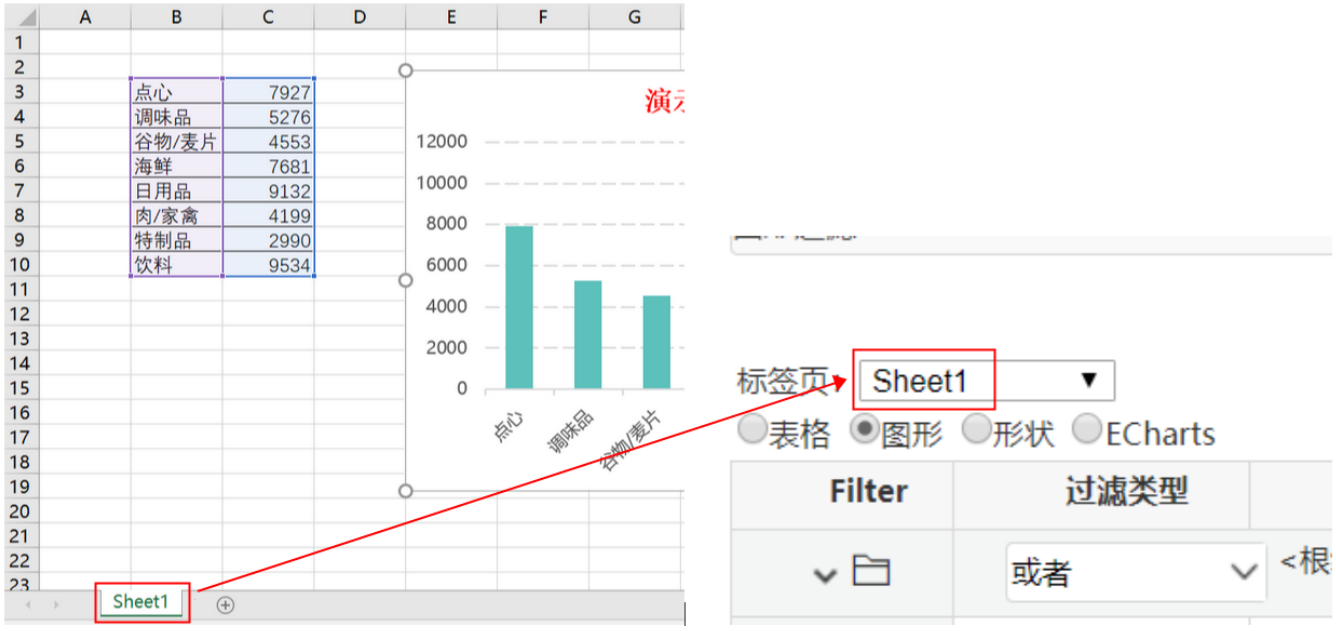

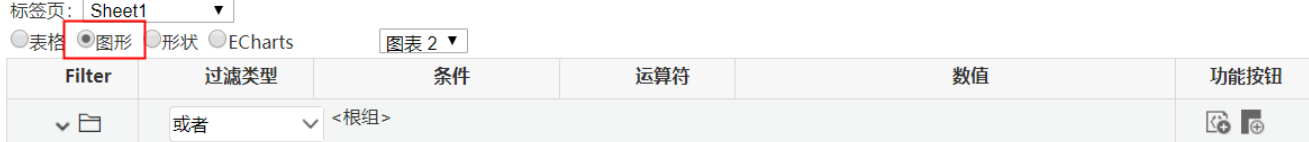

7、点击对象设置: 本示例中点击柱图跳转, 在步骤1中, 该柱图的名称为"图表2",因此,图形选择 图表2 。

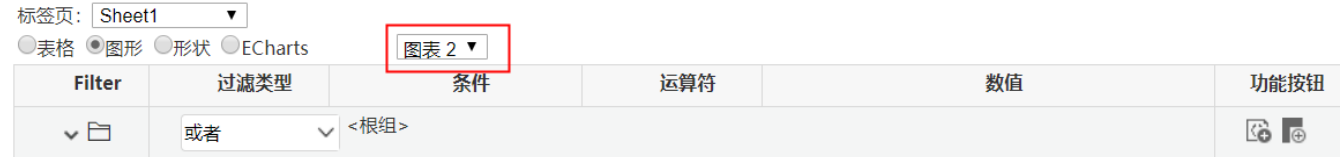

8、 设置条件:在图形中,满足产品类别=海鲜 或者 产品类别=日用品 的单元格才能够进行跳转,在图形中,"产品类别"字段为分类轴,点击 **添加 条件** 按钮添加条件,设置如下:

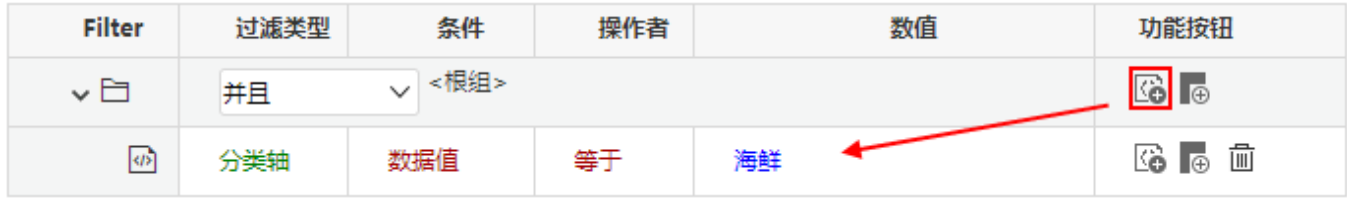

9、设置条件: 再次点击 添加条件 按钮, 添加条件, 设置如下:

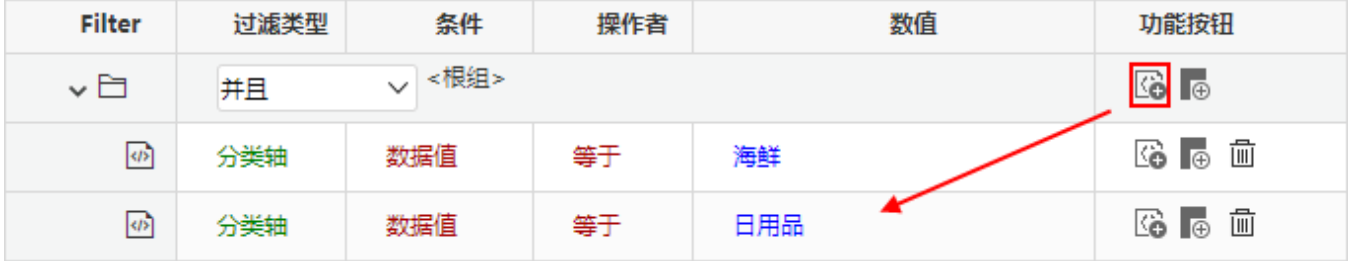

10、设置条件:完成上面两个步骤之后,两个条件之间的关系为 and(并且)的关系,需要修改两个条件之间为 or(或者)关系。在根组位置,切换条 件关系为"或者"。如下

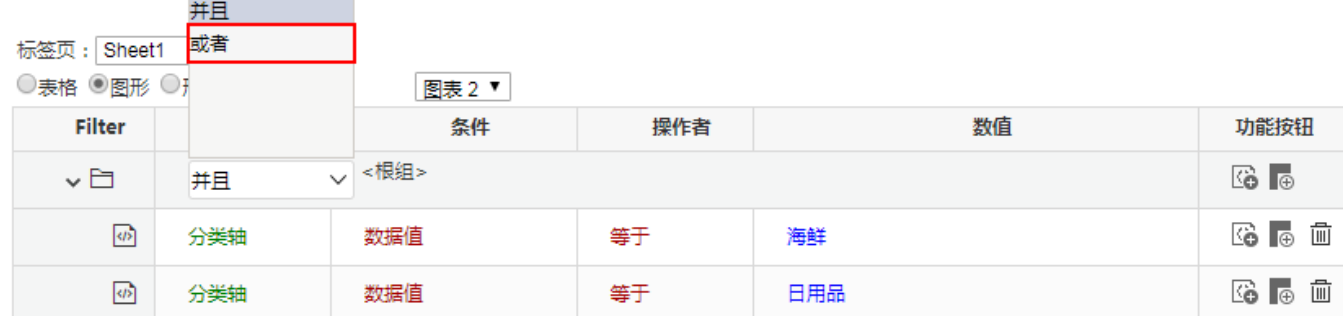

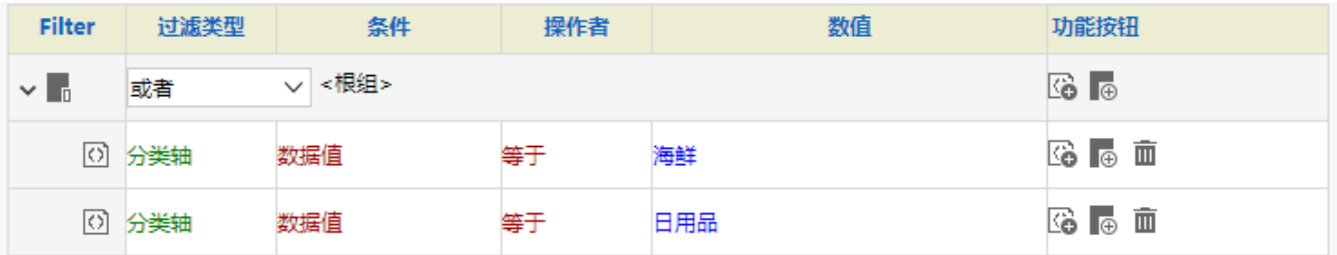

11、点击 下一步,进入跳转规则设置区第二页,选择目标报表。

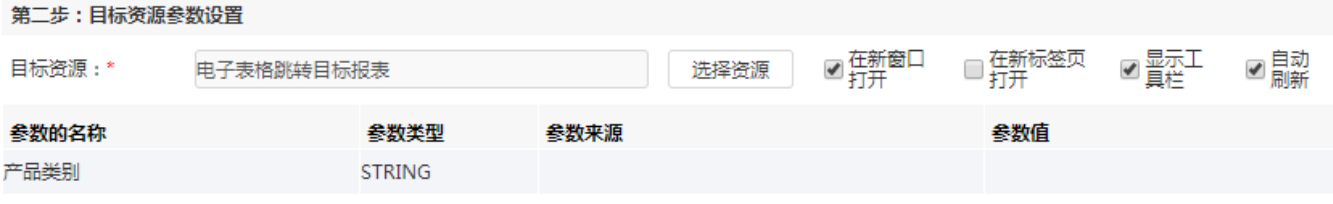

12、设置参数传递: 目标报表中参数"产品类别"来源为源报表中的"产品类别"字段, 即图形中的分类轴, 因此参数来源选择 分类轴 。

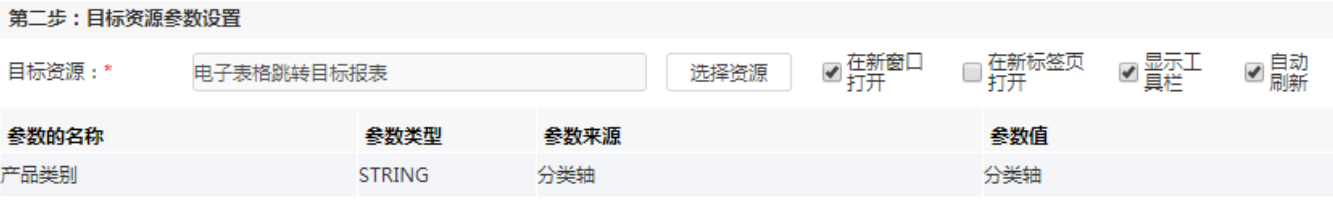

13、保存跳转规则,查看效果。

点击跳转源数据:

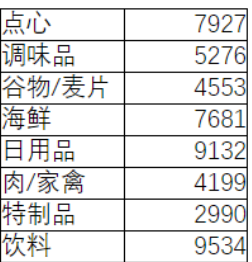

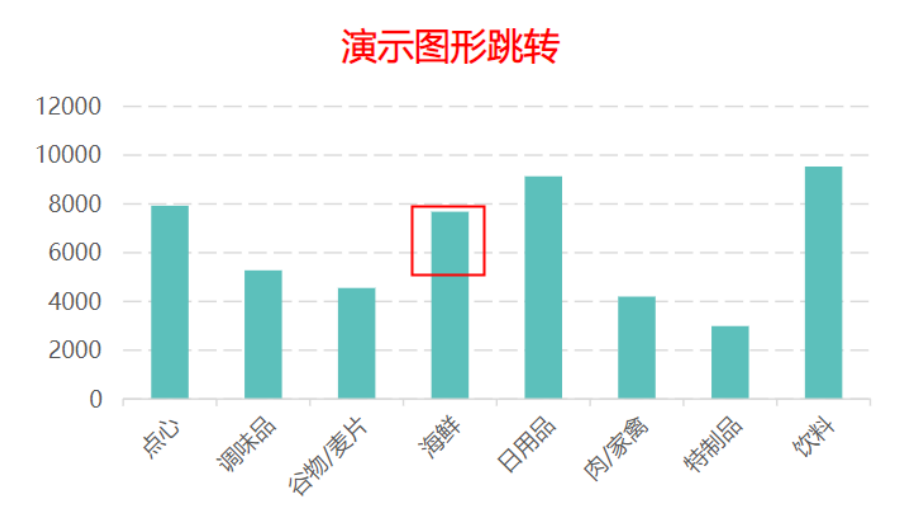

跳转目标报表如下:

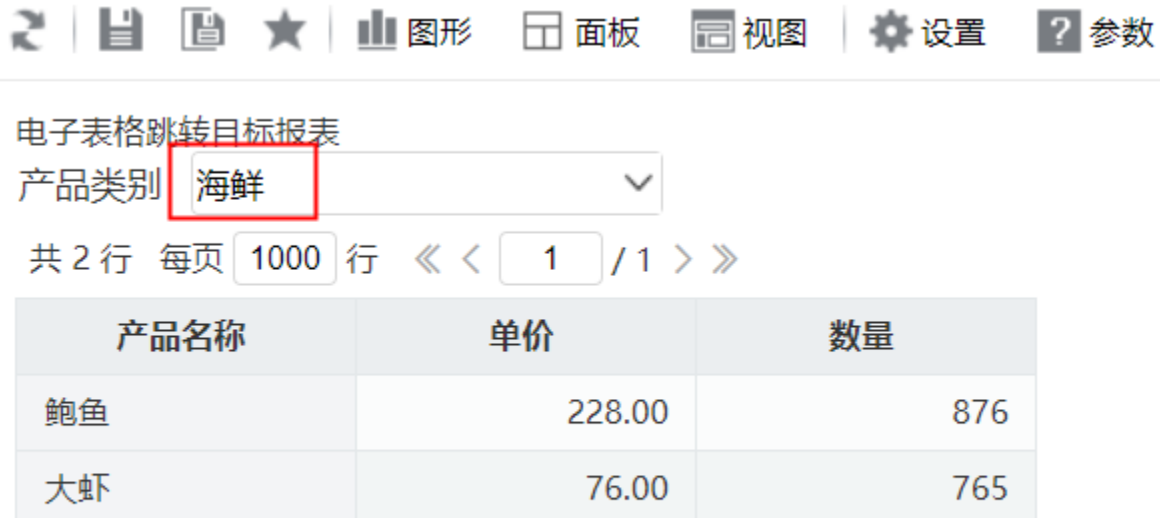

资源下载: 图形过滤. xml